# Карты

- [Список карт](#page-0-0)
- [Создание новой карты клиента](#page-2-0)
- [Редактирование информации по карте](#page-4-0)
- [Привязка карт к профилю клиента/отвязка карт от профиля](#page-5-0)
	- [Самостоятельная привязка карты клиентом](#page-6-0)
- [Регистрация клиента в системе LOYA на кассе по мобильному телефону](#page-6-1)

Карта является главным инструментом идентификации клиента в программе лояльности. В программах лояльности, управляемых системой LOYA, могут быть использованы как физические, так и электронные карты клиентов. К одному профилю клиента может быть привязано несколько карт.

Основным параметром, характеризующим карту клиента, является ее уникальный номер.

## <span id="page-0-0"></span>Список карт

Все имеющиеся в программе карты клиентов можно просмотреть в виде списка. Для перехода на страницу со списком карт, в главном меню выберите раздел Клиенты и в появившемся подменю выберите пункт Карты:

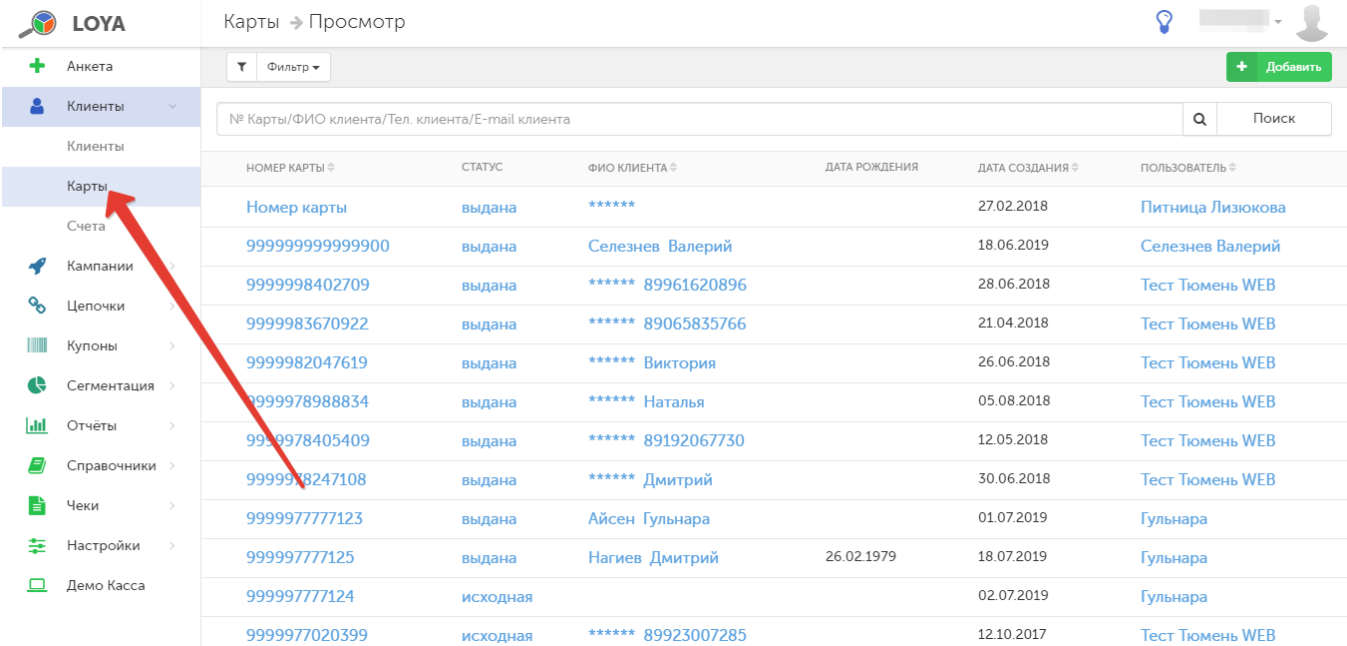

Для удобства работы со списком карт, к списку карт применима функция поиска карты клиента. Строка поиска расположена над таблицей списка карт:

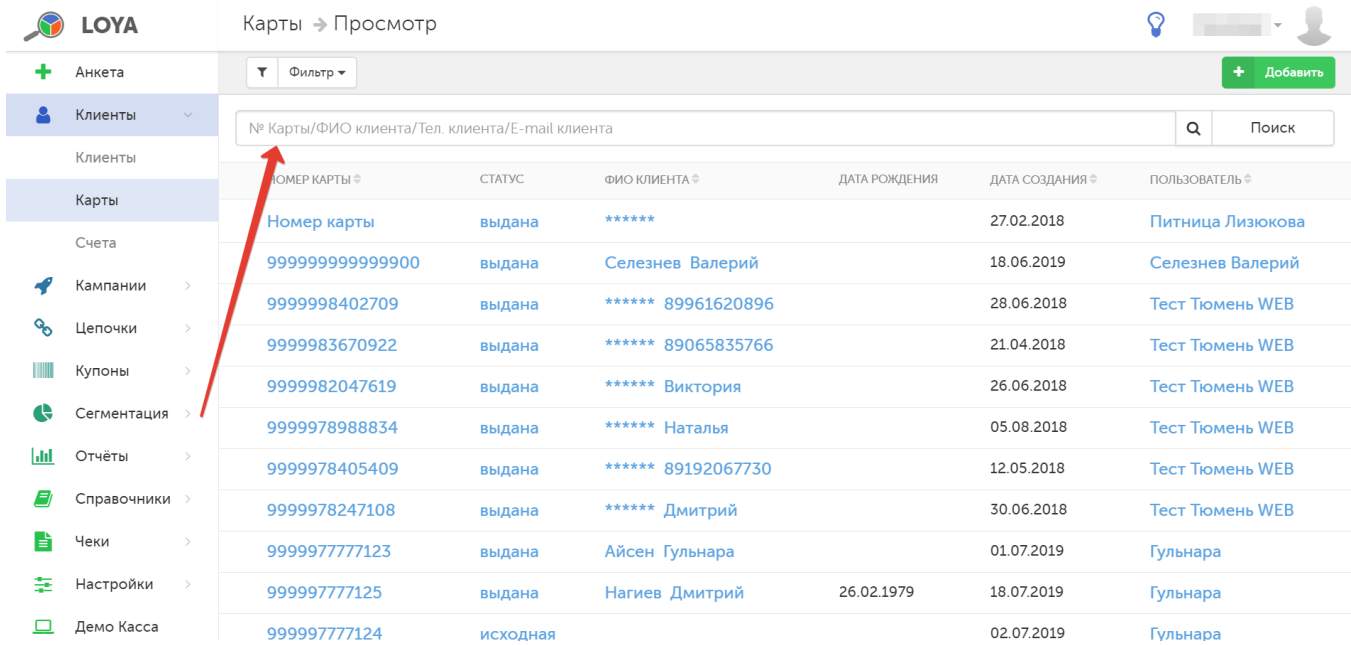

Поиск может быть выполнен по следующим параметрам:

- номер карты;

- ФИО клиента;

- телефон клиента;

- email-адрес клиента.

Строка поиска позволяет выполнить поиск карты клиента как по целому значению, так и по его части:

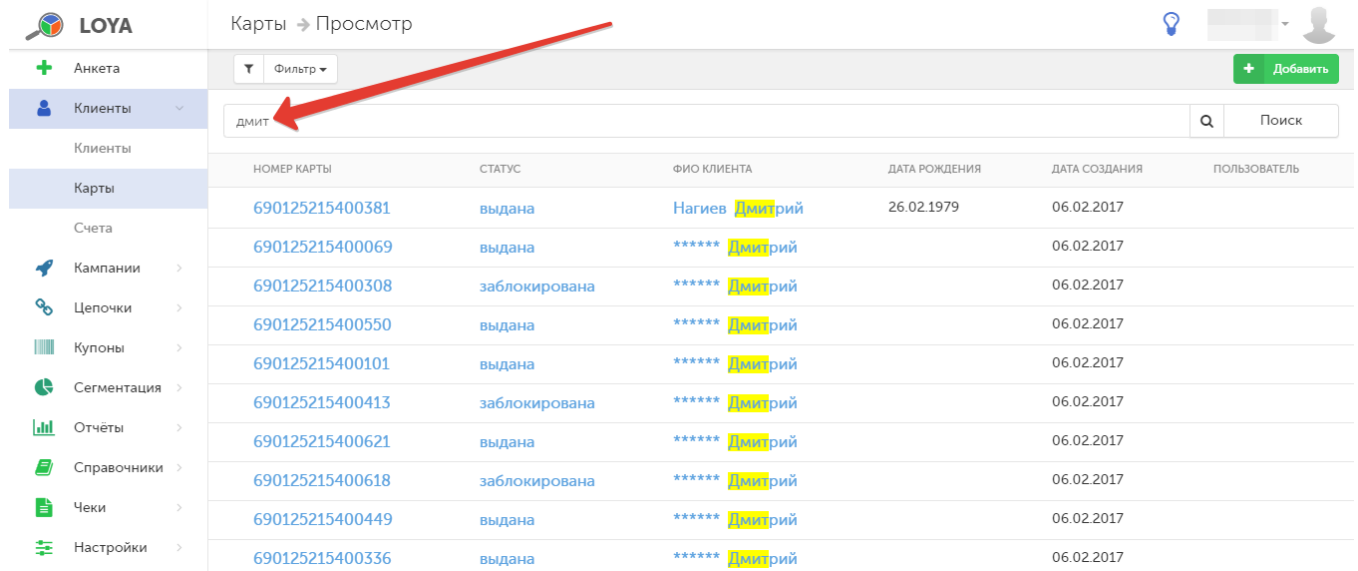

### <span id="page-2-0"></span>Создание новой карты клиента

Переход в форму создания новой карты клиента выполняется по кнопке Добавить:

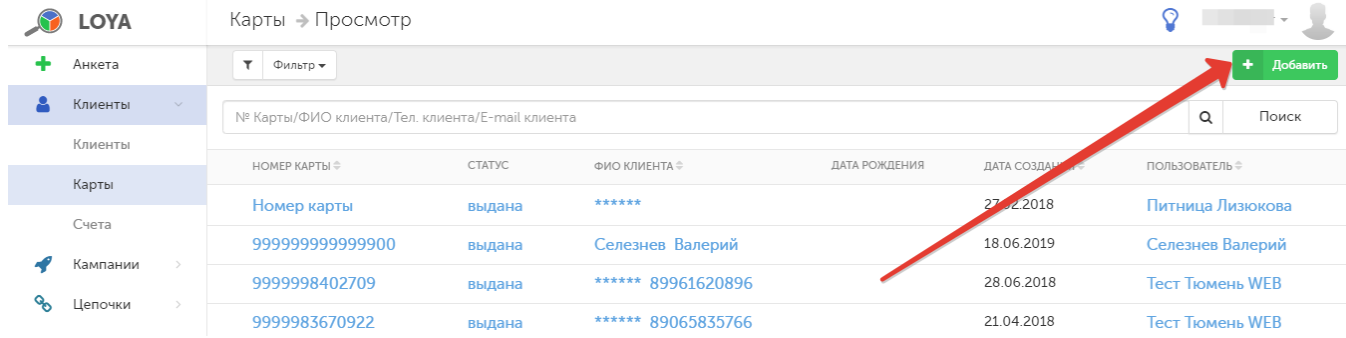

В поле Номер карты вводится уникальный номер карты. В поле Статус следует установить один из вариантов из выпадающего списка:

Исходная - первоначальный статус еще не привязанной к профилю клиента карты, устанавливаемый программой автоматически при ее создании (статус может быть изменен вручную). По карте с таким статусом клиент не может быть идентифицирован.

Выдана - статус устанавливается автоматически при привязке карты к профилю клиента (может быть изменни вручную). Клиент может быть идентифицирован по карте с таким статусом.

Заблокирована – статус устанавливается вручную для исключения возможности использования карты третьими лицами (например, при утере карты клиентом), в любой момент карту можно разблокировать. Идентифицировать клиента по такой карте невозможно, так как при потере карты она блокируется, а к счёту УПЛ подвязывается новая карта.

Архив – статус устанавливается вручную для вывода карты из оборота. Карты со статусом Архив не отображаются в списке.

#### Чтобы проверить правильность заполнения полей в форме, воспользуйтесь кнопкой Предпросмотр:

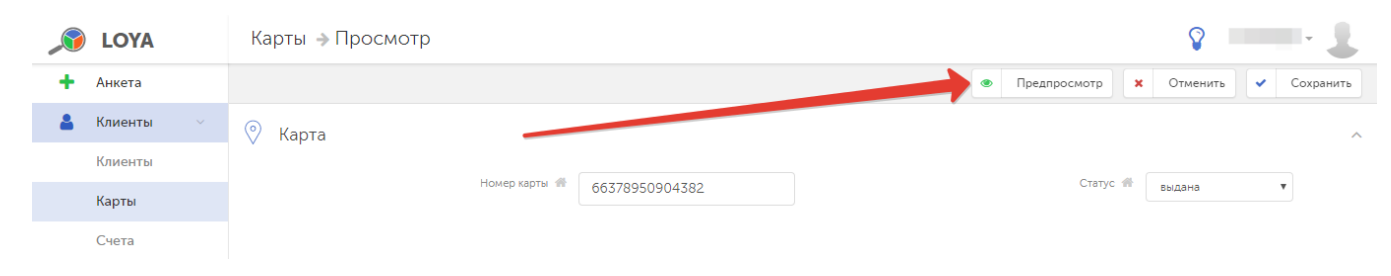

#### Если введенная информация верна, то кликните Сохранить - и созданная карта появится в списке карт клиентов.

Механизм генерации карт в LOYA предоставляет возможность задавать префиксы (цифровые (от 0 до 9) и буквенные (от А до Z) комбинации начала номера карты с ограничением общего количества символов в префиксе равным 17) и суффиксы (цифровые комбинации окончания) номеров карт клиентов (данная возможность поддерживается также и в API LOYA). Сделать это можно путем создания новой задачи в разделе [Наст](https://manual.retail-soft.pro/pages/viewpage.action?pageId=50616533#id--generat) [ройки – Задачи:](https://manual.retail-soft.pro/pages/viewpage.action?pageId=50616533#id--generat)

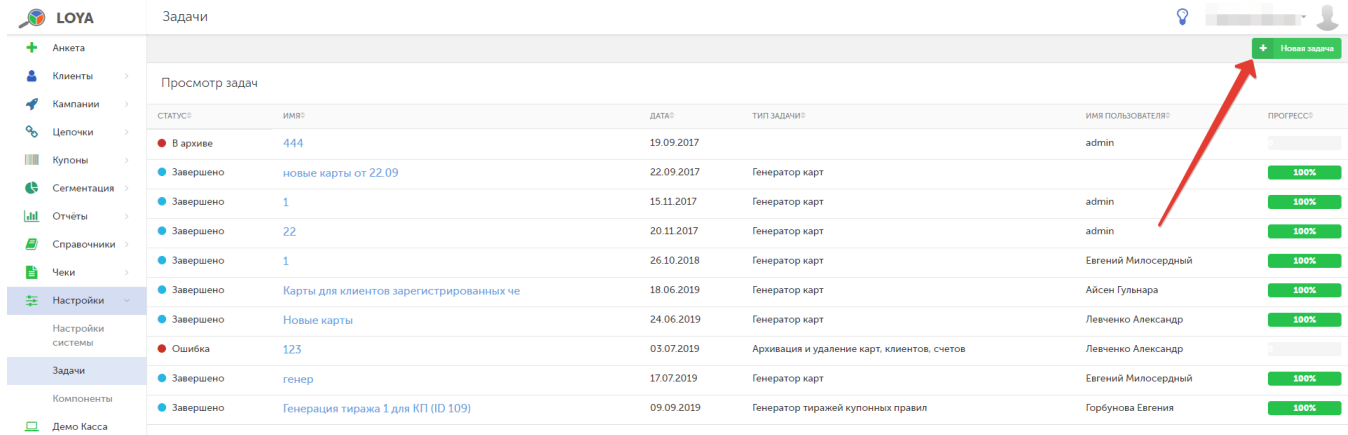

В качестве типа задачи нужно выбрать Генератор карт и далее задать необходимые параметры:

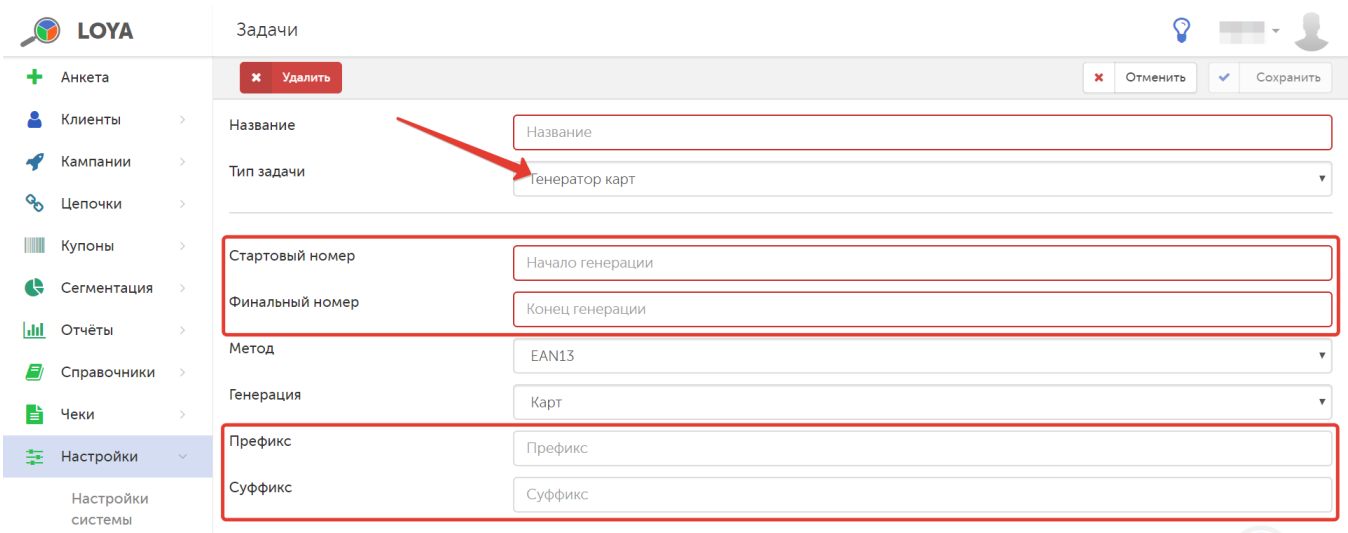

# <span id="page-4-0"></span>Редактирование информации по карте

Для перехода на страницу просмотра подробной информации по карте, найдите ее в списке и кликните по номеру или статусу. Откроется такая страница:

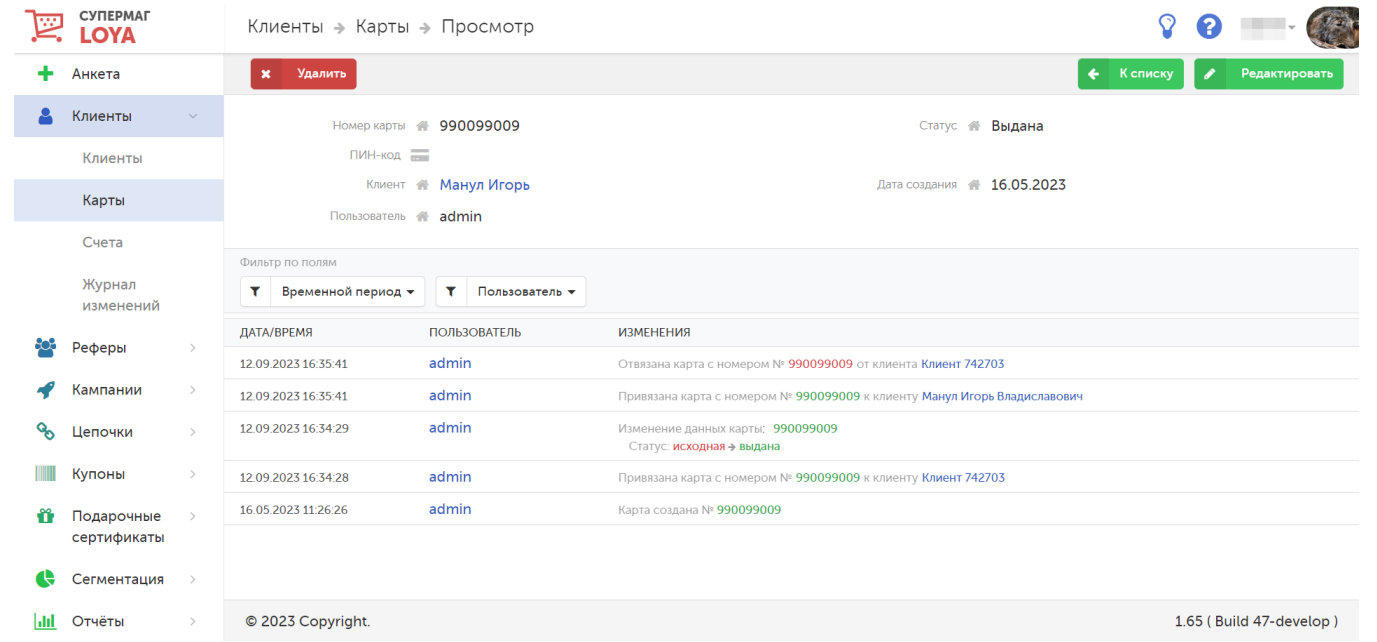

На странице отображается следующая информация:

- номер карты, по которой предоставлена информация;

- - [ПИН-код карты](https://manual.retail-soft.pro/pages/viewpage.action?pageId=50616537#id--pin) (виден только администраторам системы);
- статус карты;
- клиент, к профилю которого привязана карта;
- дата создания карты;
- пользователь интерфейса, который добавил данную карту клиенту.

Ниже расположен журнал действий, произведенных с картой, записи в котором можно сортировать по времени и имени пользователя, их произведшего.

При помощи кнопки Удалить выполняется удаление карты из программы.

Изменения в профиль карты можно внести с помощью кнопки Редактировать. В режиме редактирования доступно только изменение статуса карты, а также функция Предпросмотр.

### <span id="page-5-0"></span>Привязка карт к профилю клиента/отвязка карт от профиля

К профилю клиента могут быть привязаны только заранее созданные карты клиента, при этом одна карта может принадлежать только одному конкретному клиенту, но к одному профилю клиента может быть привязано несколько карт. Привязка карт к профилю клиента может быть выполнена в форме создания или редактирования профиля клиента. Для создания связи карты и профиля, перейдите к компоненту Экспресс-данные и в

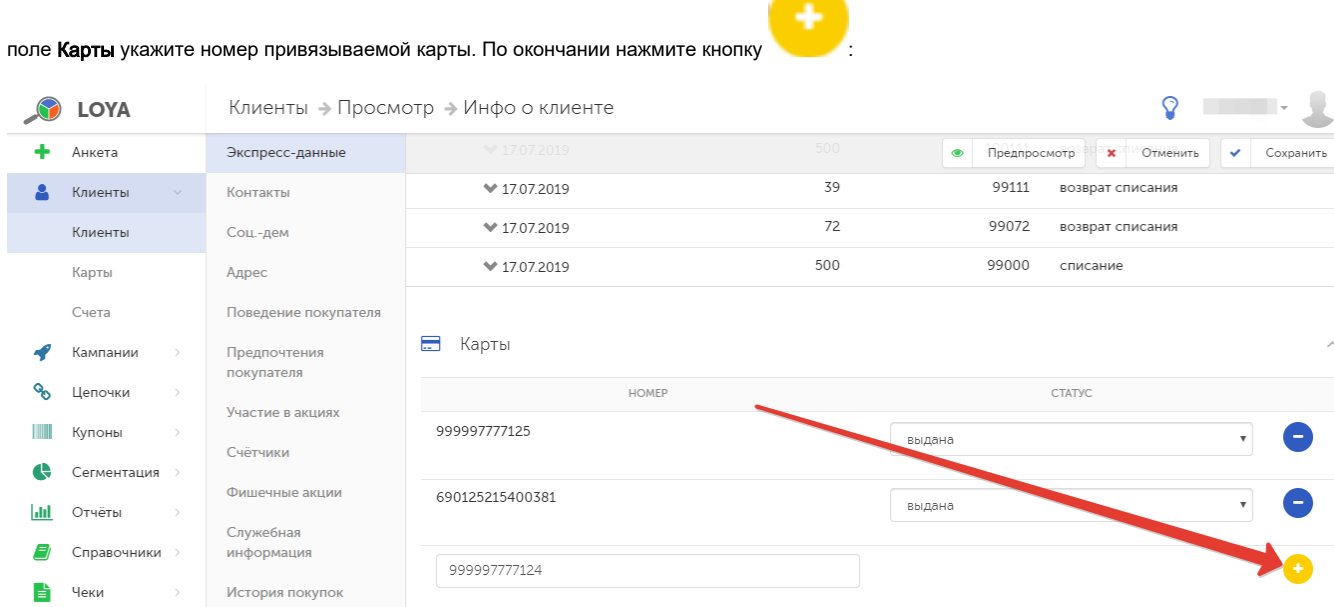

Для привязанной карты автоматически задается статус Выдана, который можно изменить вручную.

После привязки очередной карты будет появляться новое поле для ввода номера карты. Таким образом, к профилю клиента может быть привязано неограниченное число карт.

По завершении выполнения привязки карты к профилю клиента, нажмите кнопку Сохранить, чтобы изменения настроек профиля вступили в силу.

Отвязка карты может быть выполнена по кнопке . Система предложит подтвердить действие, после чего карта будет удалена из списка привязанных к данному профилю и ее можно будет использовать повторно (например, привязать к профилю другого клиента).

По завершении действий по отвязке карты от профиля клиента, нажмите кнопку Сохранить.

#### <span id="page-6-0"></span>Самостоятельная привязка карты клиентом

Некоторые наши клиенты уже заметили, что гораздо быстрее и удобнее просто отдавать карты лояльности новым покупателям на кассе при покупке – и доверять процесс активации карты им самим. Получив карту от кассира, покупатель может спокойно прийти домой, где в удобной обстановке отправить SMS, содержащее полный номер полученной им карты и свое имя, на номер телефона, который прописан в буклете карты или был указан ему кассиром. Формат текcта SMS очень прост: [номер карты] [пробел] [имя покупателя (одним словом)]. Возможен также следующий формат: [имя покупателя (одним словом)] [пробел] [номер карты]. Например: 88987654321 Максим или: Людмила 88980996322. В ответ на это SMS покупатель получит сообщение, подтверждающее факт активации карты. Активация карты тождественна регистрации покупателя в качестве участника программы лояльности и держателя карты с данным номером. По факту успешной активации, статус привязанной карты в LOYA изменится на Выдана. Таким образом, клиент фактически создаст свой профиль в системе LOYA и осуществит привязку к нему полученной карты – самостоятельно через отправку SMS. Если окажется, что клиент ранее уже был зарегистрирован в LOYA и за его профилем числится одна или несколько карт, то новая карта просто будет привязана к его профилю – вдобавок к уже имеющимся картам. Однако, и ограничения у этого классного решения тоже имеются. Привязка карты к профилю не состоится, и покупатель не получит ответное SMS с подтверждением активации карты, если:

- $\bullet$  в тексте SMS не будет указано имя (покупатель отправит только номер карты);
- в тексте SMS не будет указан номер карты (покупатель отправит только имя);
- в тексте SMS покупатель отправит имя, написанное не буквами;
- $\bullet$  карта, выданная покупателю на кассе, не будет создана/заведена через API в LOYA;
- карта, выданная покупателю на кассе, будет числиться в LOYA в статусе, отличном от статуса Исходная;
- карта, выданная покупателю на кассе, будет на момент отправки SMS уже привязана к профилю клиента с тем же номером телефона, с которого покупатель отправляет SMS;
- карта, выданная покупателю на кассе, будет на момент отправки SMS уже привязана к профилю другого клиента;
- профиль клиента с номером телефона, с которого покупатель отправляет SMS, уже существует в базе LOYA, но находится в архиве;
- номер карты, введенный покупателем, отличается от номера карты, заведенного в LOYA.

Кроме того, следует учитывать, что:

- данная возможность, в принципе, доступна только для тех, кто пользуется [инфогейтом LOYA](https://manual.retail-soft.pro/pages/viewpage.action?pageId=50616153) и работает с SMS-центром;
- не рекомендуется отправлять более одного SMS с запросом на активацию карты в течение одной минуты система не примет больше одного запроса в минуту;
- система заблокирует отправку более 50 SMS-сообщений одному абоненту, которые были отправлены с перерывом менее 60-ти секунд между собой.

Существуют также некоторые технические ограничения реализации данного решения, а также нюансы использования коротких номеров для приема SMS от покупателей. О них и о том, как упростить жизнь кассиру с помощью этого решения, можно узнать у команды техподдержки LOYA.

### <span id="page-6-1"></span>Регистрация клиента в системе LOYA на кассе по мобильному телефону

В LOYA мы учитываем тот факт, что постепенно столь популярные сегодня пластиковые карты лояльности отходят на второй план: они имеют свойство теряться, забываться, ломаться, передаваться третьим лицам, а также требуют постоянной эмиссии всё новых и новых экземпляров. Их место занимают мобильные приложения – ведь телефон покупатель практически всегда носит с собой, однако не все посетители магазина имеют возможность и умеют пользоваться мобильным приложением, а вот индивидуальный номер мобильного телефона есть практически у всех. Поэтому в LOYA есть возможность регистрации новых клиентов непосредственно на кассе, по факту ввода их личного номера телефона (при отсутствии введённого номера телефона в базе клиентов LOYA).

Данная возможность может быть дополнительно активирована в конфигурации программы (по умолчанию, она отключена). Когда такая конфигурация включена, то всякий раз, при первичной отправке чека с кассовой системы УКМ 4 или УКМ 5 в LOYA (при условии отсутствия введённого номера телефона в базе клиентов LOYA), в системе LOYA автоматически будет появляться новый клиент в статусе Экспресс-регистрация. Можно также обратиться к команде техподдержки LOYA за настройкой, которая позволит при регистрации нового клиента по номеру телефона на кассе выводить диалоговое окно с просьбой ввести имя клиента (на текущий момент, реализовано только для [касс](https://manual.retail-soft.pro/pages/viewpage.action?pageId=50615565#LOYA()-entername) и [киосков](https://manual.retail-soft.pro/pages/viewpage.action?pageId=50615991#id--entername) УКМ 4). Если в данном окне ввести имя покупателя, то оно будет записано в поле Имя в профиле нового УПЛ в LOYA. Если же имя покупателя не вводить, либо если настройка не включена, то в созданный профиль нового УПЛ в LOYA автоматически добавится имя в формате ["Номер NNN"](https://manual.retail-soft.pro/pages/viewpage.action?pageId=50616669#id--showname) (где NNN – номер телефона), а также будут указаны: дата, время регистрации и торговая точка, где произошла регистрация (в соответствии с данными, полученными в первичном чеке). Одновременно автоматически создастся и привяжется к профилю клиента виртуальная карта (пластиковая карта предоставляться не будет): при этом, номер карты совпадет с номером телефона клиента. При необходимости, команда техподдержки LOYA может выполнить настройки, при которых номер карты клиента будет создаваться как номер телефона клиента + дополнительный префикс. [Счет](https://manual.retail-soft.pro/pages/viewpage.action?pageId=50616665) создаётся и привязывается к профилю клиента автоматически.

При регистрации нового УПЛ, номер мобильного телефона которого можно сразу указать в системе в качестве постоянного, на него в целях верификации направляется бесплатный для ритейлера звонок с номера, 4 последние цифры которого покупатель должен озвучить кассиру в качестве проверочного кода. Если звонок так и не поступит, на экране кассира появится диалоговое окно с предложением отправить SMS с 4-значным проверочным кодом на данный номер клиента. Как только код из звонка или SMS будет введен на кассе, номер телефона будет считаться подтвержденным, а новый УПЛ – зарегистрированным. Посмотреть, как это происходит на кассе, можно [здесь](https://manual.retail-soft.pro/pages/viewpage.action?pageId=50615381).

Если клиент забыл карту лояльности, то для регистрации своей карты в чеке, он может назвать на кассе указанный в профиле клиента номер телефона. По запросу кассира туда отправится SMS с проверочным кодом. Клиент сообщает этот код кассиру для подтверждения своего участия в программе лояльности. Отсылку информационных SMS можно исключить из конфигурации LOYA при приобретении программного продукта.

Активированная возможность авторизации по УПЛ номеру телефона также дает следующее преимущество: при списании бонусов в размере, превышающим установленный в конфигурационных настройках системы порог, LOYA может отправлять верификационный звонок с четырьмя последними цифрами номера в качестве проверочного кода (а в случае неудачи звонка – SMS с 4-значным проверочным кодом) на телефон покупателя. Без ввода проверочного кода на кассе списание бонусов будет невозможным. Если клиент потребует списать бонусы с его счёта, LOYA будет запрашивать код подтверждения, даже если ранее при оформлении этого же чека код уже запрашивался для регистрации в нем клиента как нового УПЛ.